## **ID RUSH UNIVERSITY**

# **Microsoft Teams Quick Guide**

## **Chats, calls, groups & meetings for today's Teams**

**Welcome to Microsoft Teams, the chat-based workspace in Office 365 that makes it easy to have conversations, host meetings, share files and collaborate on documents, and get work done with teams across the Rush organization.** 

Teams lets you work in a natural, conversational way — with everything you need in one place — available anytime, on any device. You already have access to Microsoft Teams as part of Office 365. We're confident you'll love working in Teams.

#### **Let's Get Started!**

#### **1. Sign in to Microsoft Teams**

Go to **[https://teams.microsoft.com](https://login.microsoftonline.com/common/oauth2/authorize?response_type=id_token&client_id=5e3ce6c0-2b1f-4285-8d4b-75ee78787346&redirect_uri=https%3A%2F%2Fteams.microsoft.com%2Fgo&state=bafe1cc1-2d0b-4c49-969e-5d5b63e487f2&&client-request-id=8d05ed8c-6fc8-451a-9c4b-5b16e9b04082&x-client-SKU=Js&x-client-Ver=1.0.9&nonce=1f4c1c5f-c073-4537-b91a-5ed87b09a3c0&domain_hint=)** and sign in with your Rush email and single sign password account.

Or, you can login at **[Office.com](https://www.office.com)**, click Sign In and enter your Rush email and single sign on password.

**Want to know more?** 

**[Take an Interactive Tour with Teams](http://teamsdemo.office.com/)**

#### **2. Bring your Team together**

A team is a collection of people, conversations, files, and tools — all in one place. A channel is a discussion in a team, dedicated to a department, project, or topic.

The best way to get familiar with teams and channels is to pick a team and channel and start exploring!

**Click the box** to watch the video to see what Microsoft Teams can do for you and your Rush teams.

**[Quick Start Guide](https://support.office.com/en-us/article/video-what-is-microsoft-teams-422bf3aa-9ae8-46f1-83a2-e65720e1a34d?wt.mc_id=otc_microsoft_teams)**

Discover how to create or join a Team. How to start or join a channel, chat with coworkers one-on-one or as a group.

- 1. Select **Teams**  $\frac{00}{10}$  on the left side of the Teams window and then pick a team. If you're not on a team and want to create one, see **[Onboard your teams](https://support.office.com/en-us/article/video-get-your-team-up-and-running-702a2977-e662-4038-bef5-bdf8ee47b17b?wt.mc_id=otc_sixsteps)**.
- 2. Select a channel and explore the **Conversations, Files**, and other tabs. For more information, see **[Teams and channels](https://support.office.com/en-us/article/video-overview-of-teams-and-channels-c3d63c10-77d5-4204-a566-53ddcf723b46?wt.mc_id=otc_sixsteps)**.

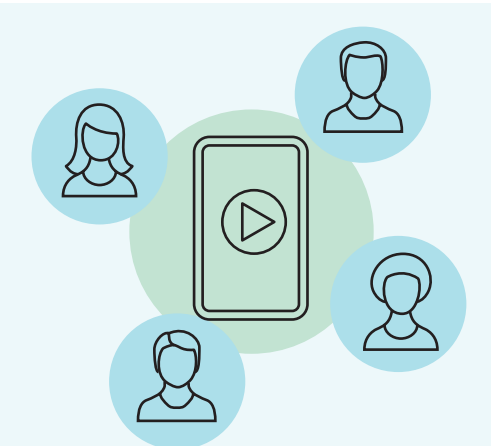

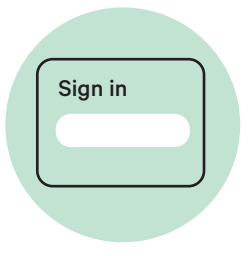

#### **3. Start a conversation and collaborate**

When you have a new topic or idea to introduce to the team, you can start a new conversation. Collaborate with your team by sharing project documents and use chat to start an instant conversation. Or have fun with an emoji or meme in conversations.

**Click below** to watch a video and learn more about collaborating in Teams and Channels.

**[Collaborate in Teams and Channels](https://support.office.com/en-us/article/video-overview-of-teams-and-channels-c3d63c10-77d5-4204-a566-53ddcf723b46)**

#### **How to choose a team type to collaborate in Microsoft Teams**

When you create a new team in Microsoft Teams, you'll be asked to select from one of four teams. Learn more in the table below about which team meets your teaching and learning goals.

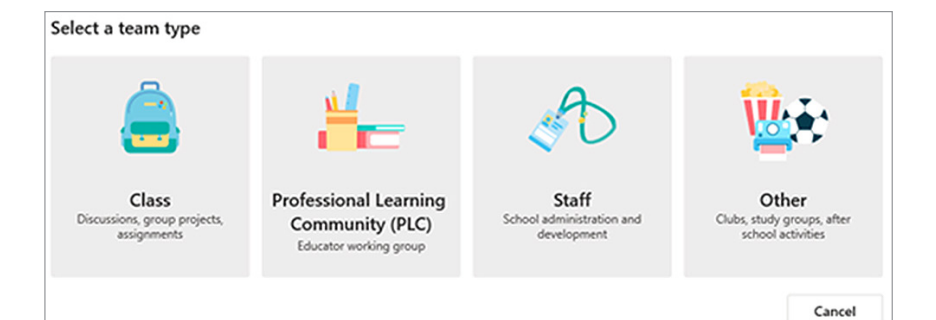

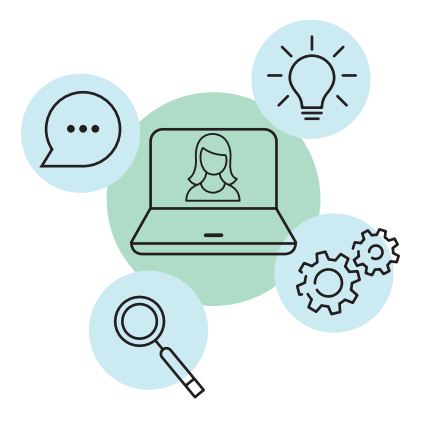

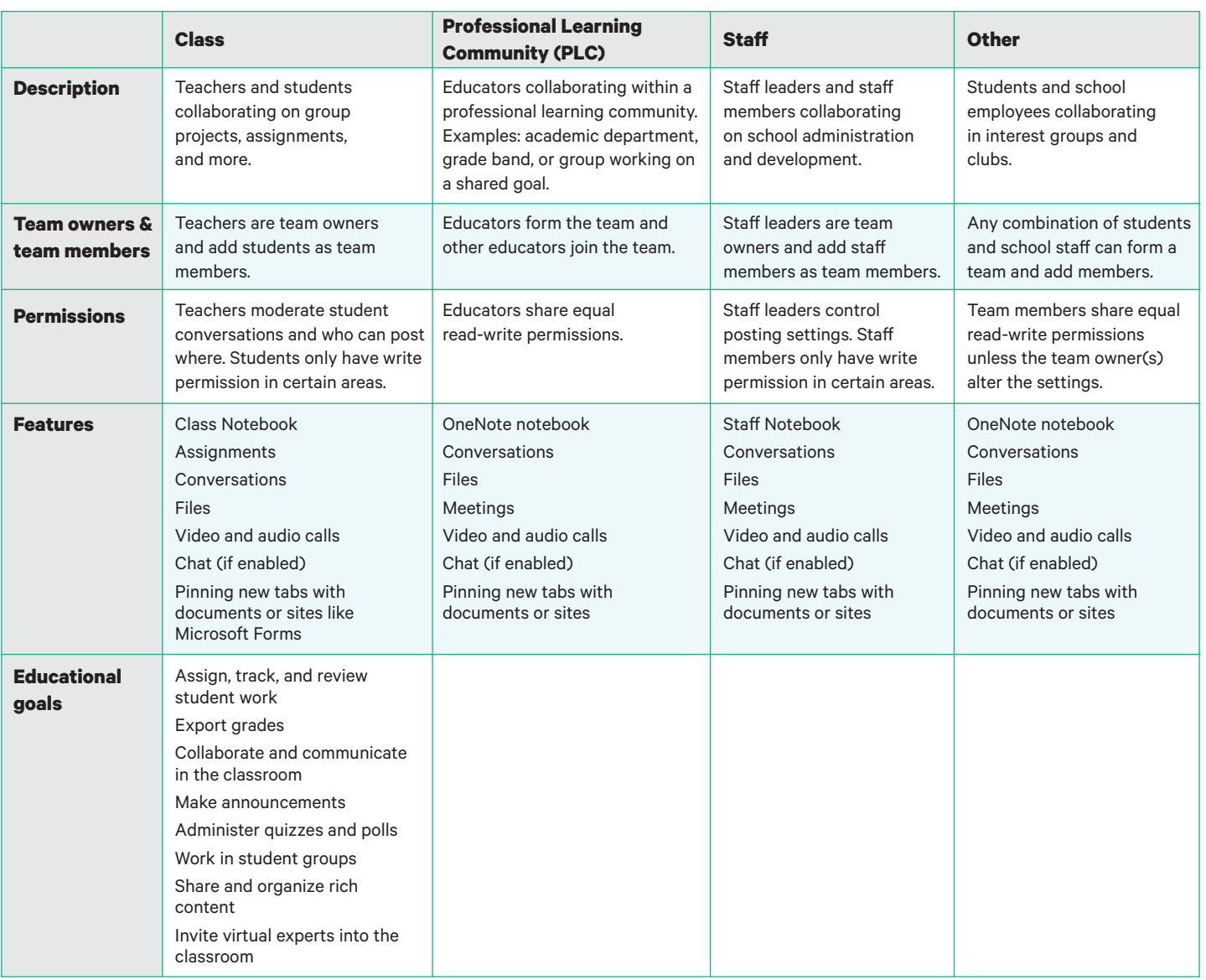

#### **Share your questions or provide feedback.**

**Teams site:**  [Rush University – Microsoft Teams and Training](https://teams.microsoft.com/dl/launcher/launcher.html?url=%2f_%23%2fl%2fteam%2f19%3afbcce833a79b4acaa010dccf737db08b%40thread.tacv2%2fconversations%3fgroupId%3de511a717-2542-45eb-9bec-f8f75ee22375%26tenantId%3d822ee4ca-eeac-4bf4-957b-97a4bb0b1697&type=team&deeplinkId=b12a2707-9083-4908-ab5e-a705d3352e30&directDl=true&msLaunch=true&enableMobilePage=true&suppressPrompt=true)

### **We're here to help you.**

**Tech Support: 3clas@rush.edu** or call **(312) 563-2527 (3-CLAS)**

**Design Support:** 

**CTEIhelp@Rush.edu**

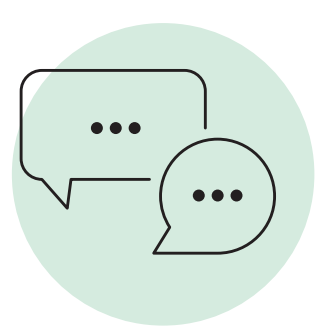

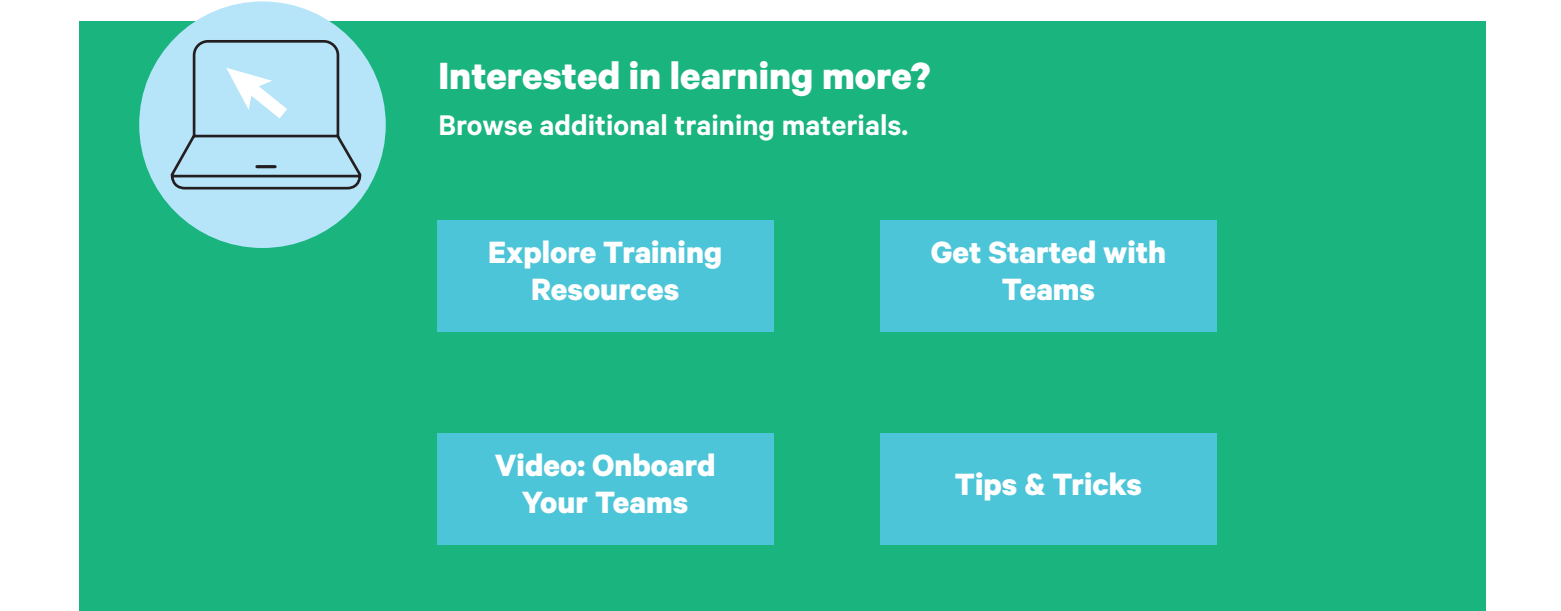